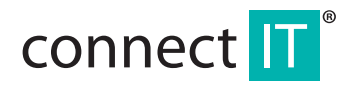

### **BIOHAZARD MOUSE V2**

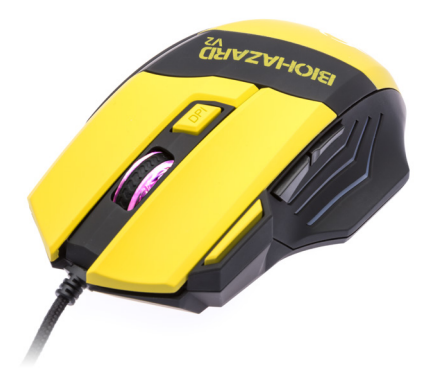

**USER MANUAL** 

### **1 System requirements**

- Microsoft Windows
- USB port
- Optical drive
- 50 MB free disk space

### **2 Installation**

Connect the BIOHAZARD MOUSE V2 to your computer and install the software on the enclosed CD. Proceed as follows:

- 1. Open the driver file and click setup.exe.
- 2. Click "Next".
- 3. Select the folder where you wish to install the software and click "Next".
- 4. Click "Finish" to complete the installation.

## **3 Software**

After installation, the Windows notification area will display the software icon. Click it to launch the configuration software.

#### **Main control**

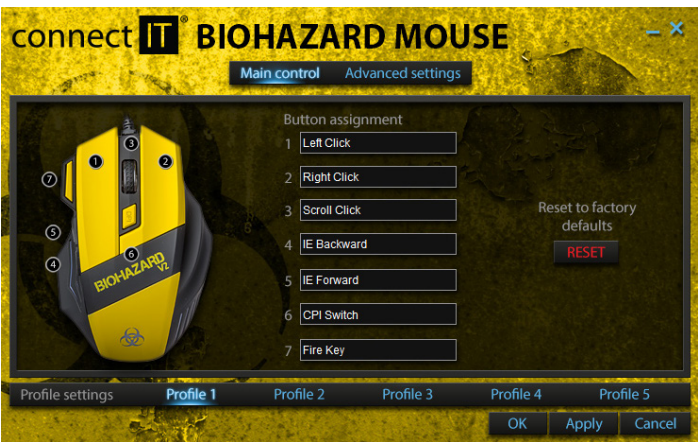

Mouse preferences can be set on the introductory screen of the software included with the BIOHAZARD MOUSE V2. Here you can assign various functions to the buttons (see the Button Function table), reset settings and select profiles.

#### **Profile settings**

Settings for various applications and games may be saved as individual profiles. Up to five configurations may be saved.

#### **Button function**

BIOHAZARD MOUSE V2 has a total of 7 buttons which may be assigned various functions. The following may be assigned by clicking on one of the seven available rows:

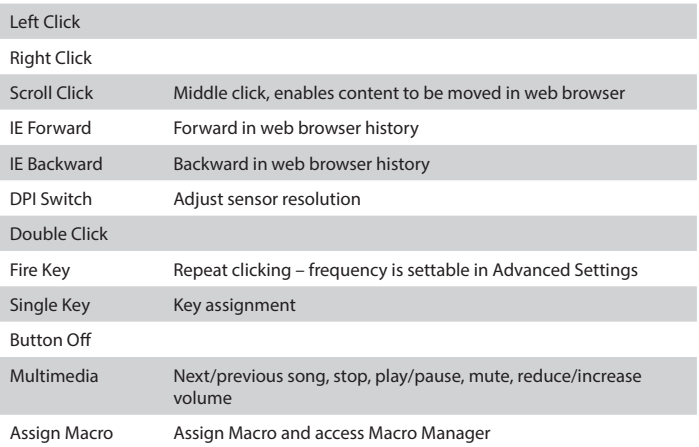

#### **Macro manager**

Macros record keystrokes made while the macro is being recorded. It serves to simplify simple, repeated tasks (e.g., generating magic in games, etc.). Access to the Macro Manager is via the Assign Macro selection in the Key Setup menu.

#### **Recording**

- 1. Click "New", enter macro name and confirm by "ENTER".
- 2. If you wish individual keystrokes to contain time delays, check "Record Delays Between Key Commands".
- 3. Press the "Start Recording" button.
- 4. Press the keys you wish the macro to record.
- 5. Once recording is complete, press "Stop Recording" and click OK to save.
- 6. Assign the macro to the desired key in the Assign Macro list.

#### **Advanced settings**

Advanced Settings are available from the upper menu. Settings here include Polling Rate, DPI Switcher, Mouse Wheel Scroll Speed, Double Click Speed and Fire Key interval.

#### **Polling rate**

Sets the polling frequency for the mouse. Higher values equal more frequent polling.

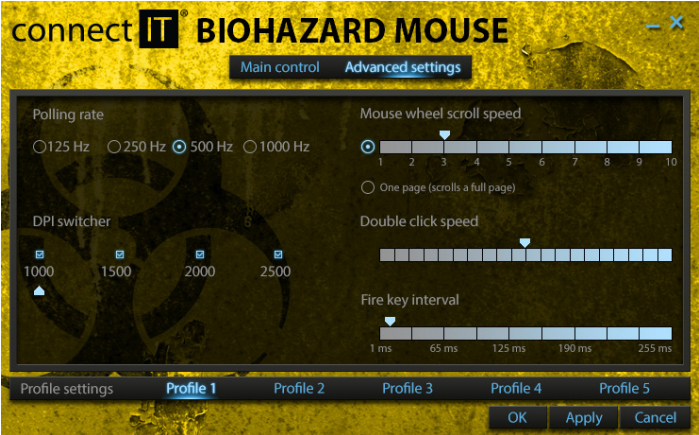

#### **Saving settings**

To save click "Apply".

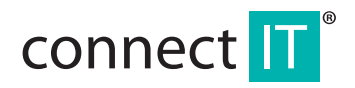

### **BIOHAZARD MOUSE V2**

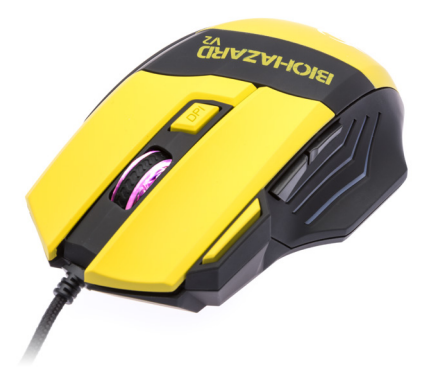

## UŽIVATELSKÝ MANUÁL

### **1 Systémové požadavky**

- Microsoft Windows
- PC se zabudovaným USB portem
- Optická mechanika
- 50 MB volného místa na disku

# **2 Instalace**

Zapojte BIOHAZARD MOUSE V2 do počítače a nainstalujte software z přiloženého CD podle následujících instrukcí:

- 1. Otevřete složku s ovladači a spusťte soubor setup.exe.
- 2. Klikněte na tlačítko "Next".
- 3. Vyberte složku, do které chcete software nainstalovat a klikněte na tlačítko "Next".
- 4. Klikněte na tlačítko "Finish" pro dokončení instalace.

# **3 Software**

Po instalaci se v oznamovací oblasti Windows objeví ikona software. Poklepáním spustíte konfigurační software.

### **Hlavní nastavení (Main control)**

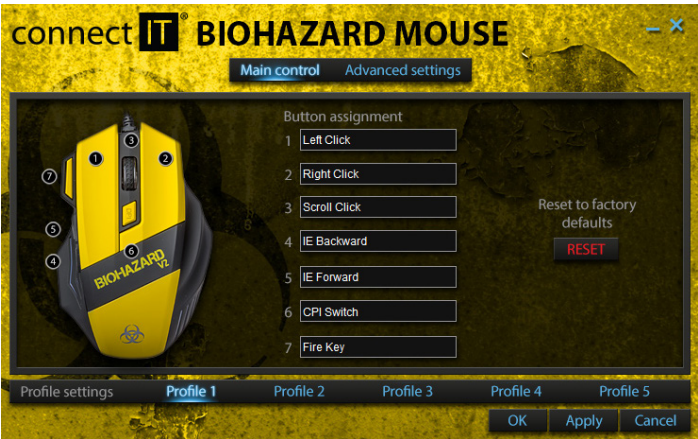

Hlavní nastavení je úvodní obrazovka přiloženého software k myši BIOHAZARD MOUSE V2. Zde můžete přiřadit tlačítkům různé funkce (viz. tabulka "Funkce tlačítek"), resetovat nastavení a vybírat profily.

#### **Profily (Profile settings)**

Profily můžete použít pro uložení nastavení pro různé aplikace nebo hry. Celkem můžete uložit až pět různých konfigurací.

#### **Funkce tlačítek**

Myš BIOHAZARD MOUSE V2 má celkem 7 tlačítek, kterým lze přiřadit různe funkce. Kliknutím na jeden ze sedmi řádků můžete přiřadit následující:

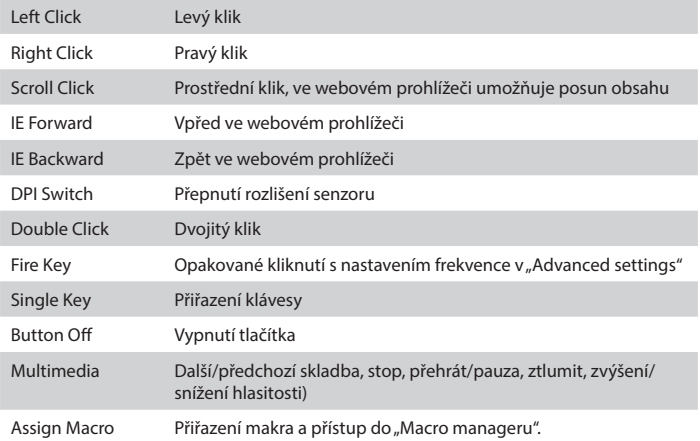

#### **Správce maker (Macro manager)**

Makro je záznam kláves, které stisknete na klávesnici během jeho nahrávání. Slouží ke zjednodušení jednoduchých opakujících se úkonů (např. vyvolávání kouzel ve hrách apod.). Do správce maker se dostanete přes nastavení klávesy a položku "Assign Macro".

#### **Nahrávání**

- 1. Klikněte na tlačítko "New", zadejte název makra a potvrďte klávesou "ENTER".
- 2. Pokud si přejete, aby se ukládaly i časové rozestupy mezi jednotlivými stisky kláves, zaškrtněte volbu "Record delays between key commands".
- 3. Klikněte na tlačítko "Start recording"
- 4. Mačkejte klávesy, které chcete zaznamenat do makra
- 5. Pro ukončení nahrávání klikněte na tlačítko "Stop recording" a klikněte na tlačítko OK pro uložení.
- 6. Přiřaďte makro vybrané klávese v seznamu pod "Assign Macro".

#### **Pokročilé nastavení (Advanced settings)**

K pokročilému nastavení se dostanete kliknutím na "Advanced settings" v horním menu. Zde můžete nastavit rychlost odezvy myši (Polling rate), dostupnost rozlišení optického senzoru v daném profilu (DPI switcher), rychlost posunu posuvného kolečka (Mouse wheel scroll speed), rychlost dvojkliku (Double click speed) a frekvenci funkce "Fire key" (Fire key interval).

#### **Odezva (Polling rate)**

Nastavuje frekvenci, s jakou myš snímá povely. Čím je hodnota vyšší, tím je odezva na povely rychlejší.

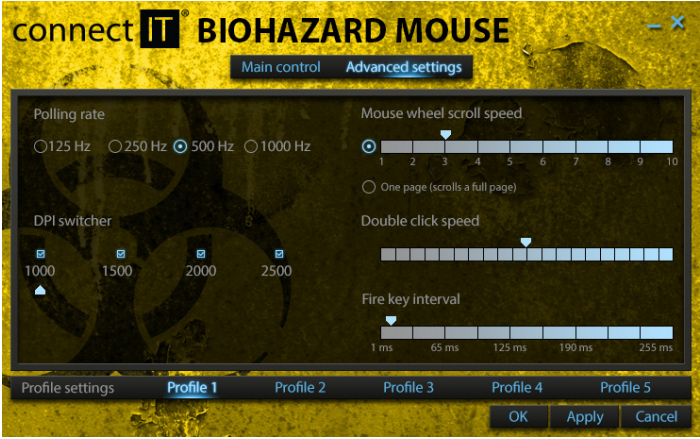

#### **Uložení nastavení**

Pro uložení nastavení je nutné kliknout na tlačítko "Apply".

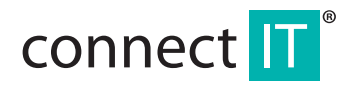

### **BIOHAZARD MOUSE V2**

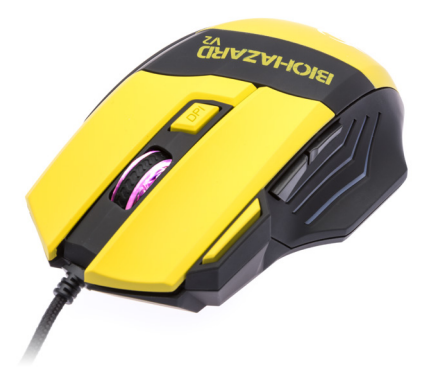

## UŽÍVATEĽSKÝ MANUÁL

### **1 Systémové požiadavky**

- Microsoft Windows
- PC so zabudovaným USB portom
- Optická mechanika
- 50 MB voľného miesta na disku

# **2 Inštalácia**

Zapojte BIOHAZARD MOUSE V2 do počítača a nainštalujte softvér z priloženého CD podľa nasledujúcich inštrukcií:

- 1. Otvorte zložku s ovládačom a spustite súbor setup.exe.
- 2. Kliknite na tlačidlo "Next".
- 3. Vyberte zložku, do ktorej chcete softvér nainštalovať a kliknite na tlačidlo "Next".
- 4. Kliknite na tlačidlo "Finish" pre dokončenie inštalácie.

## **3 Softvér**

Po inštalácií sa v oznamovacej oblasti Windows objaví ikona softvér. Kliknutím spustíte konfiguračný softvér.

### **Hlavné nastavenie (Main control)**

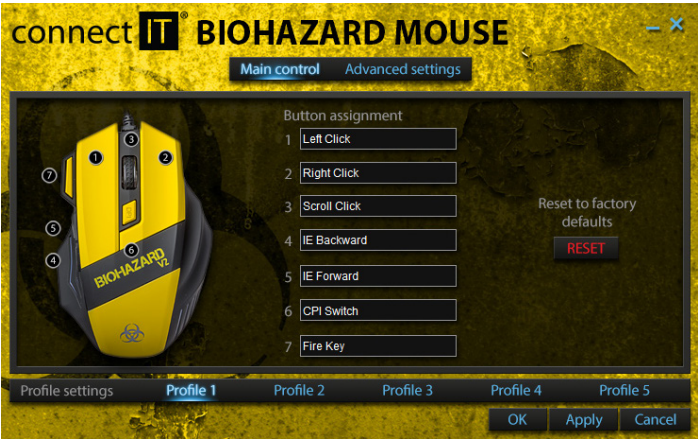

Hlavné nastavenie je úvodná obrazovka priloženého softvéru k myši BIOHAZARD MOUSE V2. Tu môžete priradiť tlačidlám rôzne funkcie (viď. tabuľka "Funkcie tlačidiel"), resetovať nastavenie a vyberať profily.

#### **Profily (Profile settings)**

Profily môžete použiť pre uloženie nastavenia pre rôzne aplikácie alebo hry. Celkom môžete uložiť až päť rôznych konfigurácií.

#### **Funkcie tlačidiel**

Myš BIOHAZARD MOUSE V2 má celkom 7 tlačidiel, ktorým možno priradiť rôzne funkcie. Kliknutím na jeden zo siedmych riadkov môžete priradiť nasledujúce:

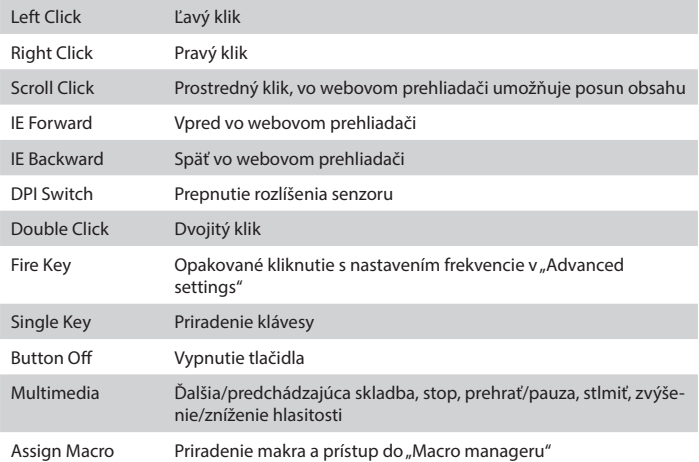

#### **Správca makra (Macro manager)**

Makro je záznam kláves, ktoré stlačíte na klávesnici v priebehu jeho nahrávania. Slúži k zjednodušeniu jednoduchých opakujúcich sa úkonov (napr. vyvolávanie kúziel v hrách a pod.). Do správca makra sa dostanete cez nastavenie kláves a položku "Assing Macro".

#### **Nahrávanie**

- 1. Kliknite na tlačidlo "New", zadajte názov makra a potvrďte klávesom "ENTER".
- 2. Pokiaľ si prajete, aby sa ukladali aj časové rozstupy medzi jednotlivými stlačeniami kláves, zaškrtnite voľbu "Record delays between key commands".
- 3. Kliknite na tlačidlo "Start recording"
- 4. Stlačte klávesy, ktoré chcete zaznamenať do makra
- 5. Pre ukončenie nahrávania kliknite na tlačidlo "Stop recording" a kliknite na tlačidlo OK pre uloženie.
- 6. Priraďte makro vybranej klávese v zozname pod "Assing Macro".

#### **Pokročilé nastavenie (Advanced settings)**

K pokročilému nastaveniu sa dostanete kliknutím na "Advanced settings" v hornom menu. Tu môžete nastaviť rýchlosti odozvy myši (Polling rate), dostupnosť rozlíšenia optického senzoru v danom profile (DPI switcher), rýchlosť pohybu posuvného kolieska (Mouse Wheel scroll speed), rýchlosť dvojkliku (Double click speed) a frekvenciu funkcie "Fire key" (Fire key interval).

#### **Odozva (Polling rate)**

Nastavuje frekvenciu s akou myš sníma povely. Čím je hodnota vyššia, tým je odozva na povely rýchlejšia.

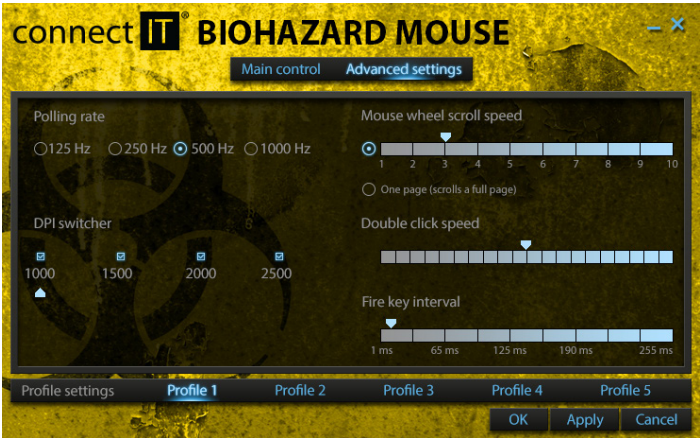

#### **Uloženie nastavenia**

Pre uloženie nastavenia je nutné kliknúť na tlačidlo "Apply".

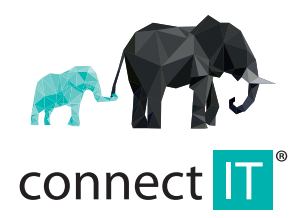

MANUFACTURER HERSTELLER PRODUCENT VÝROBCE VÝROBCA

IT TRADE, a.s. Poděbradská 65a 198 00 Praha 9 Czech Republic tel.: +420 734 777 444 service@connectit-europe.com

www.connectit-europe.com<sub>.lh</sub>